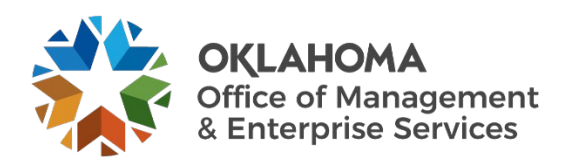

## **Opening a ServiceNow Ticket for Real Estate & Leasing Services User Guide**

## **Overview**

This document details how to open a ServiceNow ticket for the CAM Real Estate & Leasing Services (REALS) team.

## **Procedure**

**Step 1:** Go to the REALS team's service catalog page.

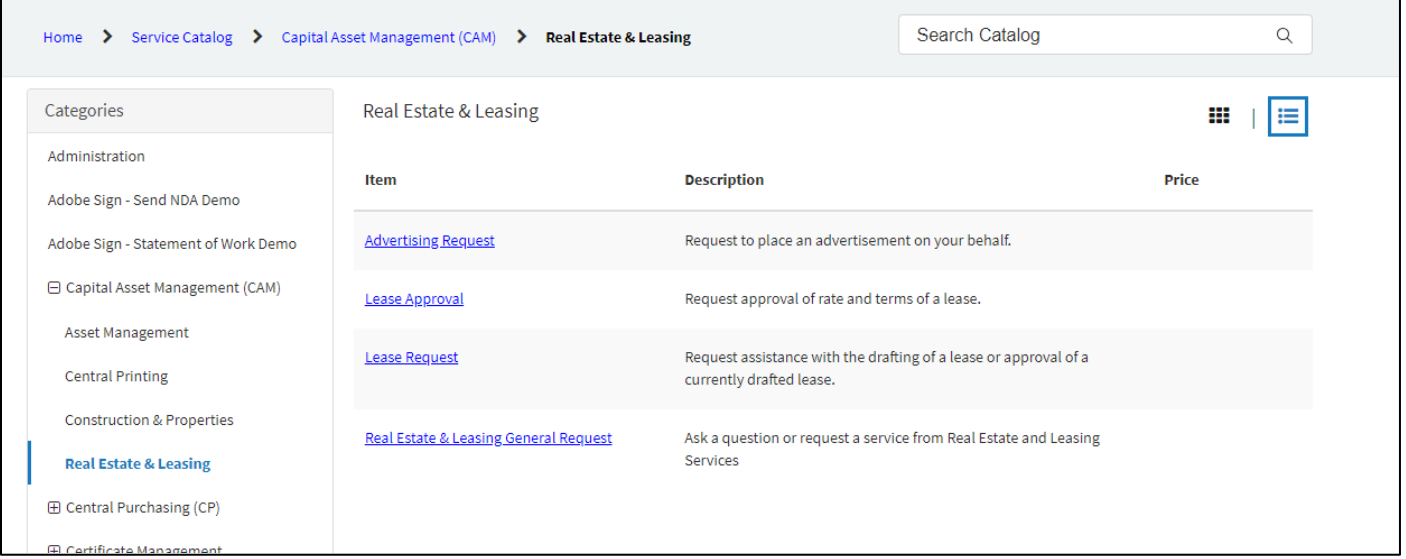

You can also go to the [Service Desk website](https://oklahoma.service-now.com/sp) and select **Catalog** from the top menu. Next, select **Capital Assets Management** from the left menu, and then select **Real Estate & Leasing** in the drop-down menu.

**Step 2:** You should see the REALS team's service catalog. Select the option that best fits your need:

- **Lease Request** Select this to submit a request for assistance in drafting of a lease or approval of a currently drafted lease.
- **Advertising Request** Select this to submit a request for advertising on your behalf.
- **REALS General Request** Select this to ask a question or request a service from REALS.
- **Lease Approval** Select this to submit a request for approval of rate and terms of a lease.

**Step 3:** Once you select an option, the submission page will appear.

- Enter your name in the **Requested By** field.
- Enter all **required fields** for your request including any pertinent details.
- Select **Add attachments** to attach any appropriate documents.
- Select the **Submit** button to submit your request.

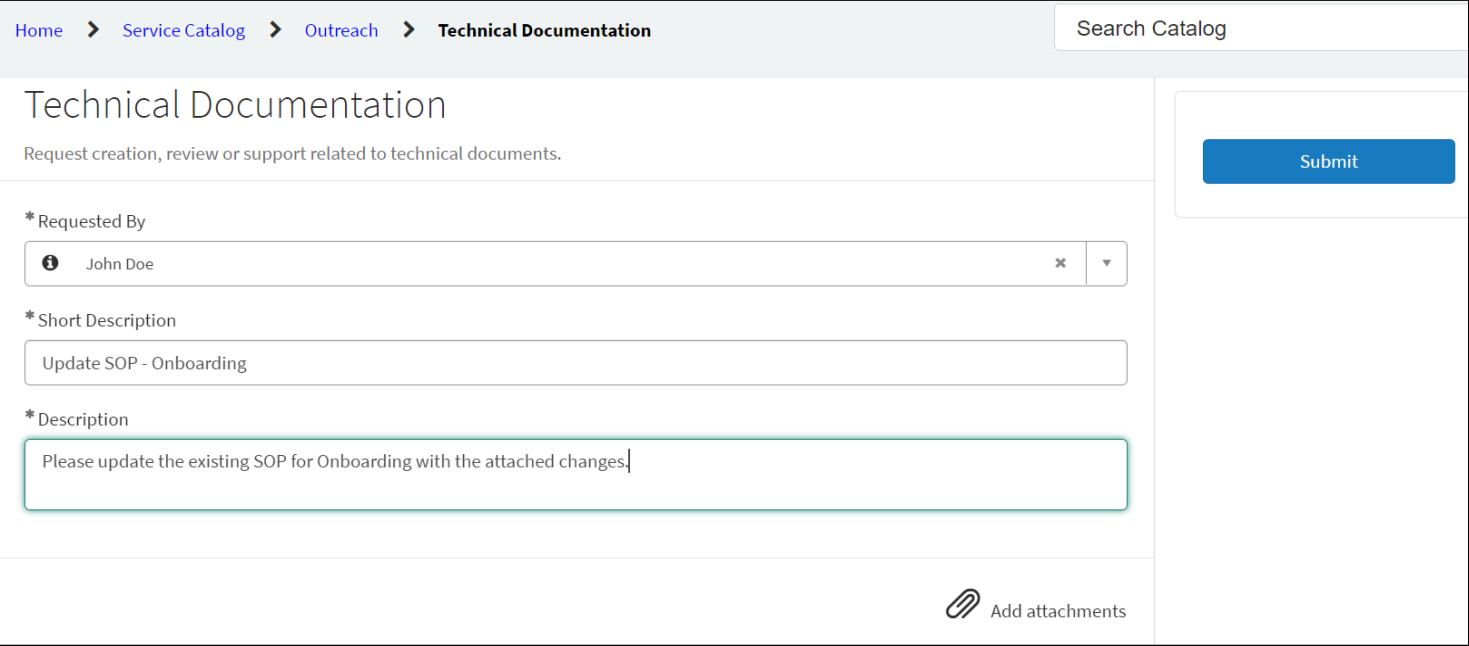